# E-napló szülői útmutató

#### 1. **Böngésző**

Az e-napló tetszőleges böngészővel használható. Az oldal titkosított csatornán küldi az adatokat. A titkosításhoz szükséges lenne egy tanúsítványt használni, ami jelenleg még nincs meg. Ezért a böngészők jelzik, hogy nem hiteles az oldal. Ettől eltekintve tökéletesen biztonságos, és titkosított az adatátvitel.

Firefox böngésző esetén:

- 1. Kattintson a "Megértettem a kockázatot" feliratra!
- 2. Utána a "Kivételek hozzáadása" gombra!
- 3. Végül a felugró ablakban a "Biztonsági kivétel megerősítése" gombra!

Legközelebb már nem kell a fenti műveletet elvégezni.

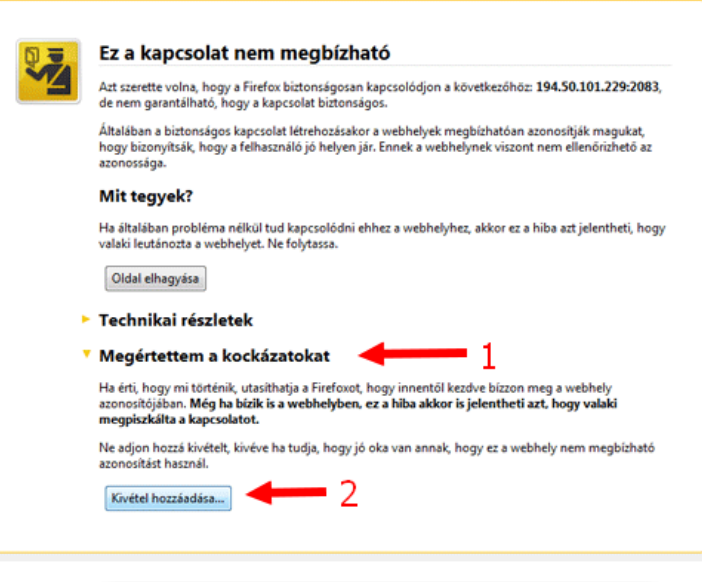

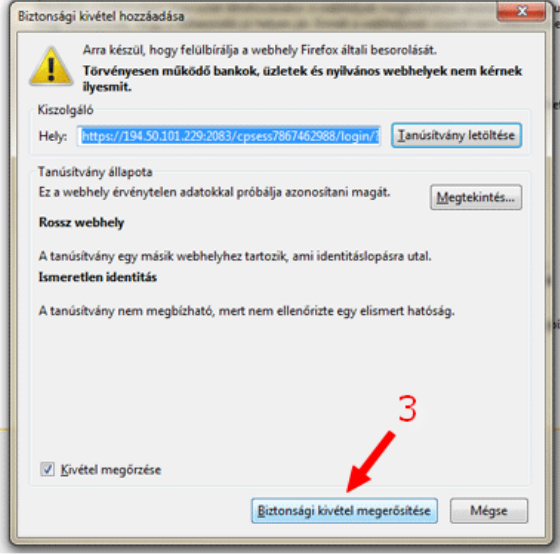

Chrome böngésző esetén:

- 1. Kattintson a "Speciális beállítások megjelenítése" feliratra!
- 2. Majd a legalsó linkre!

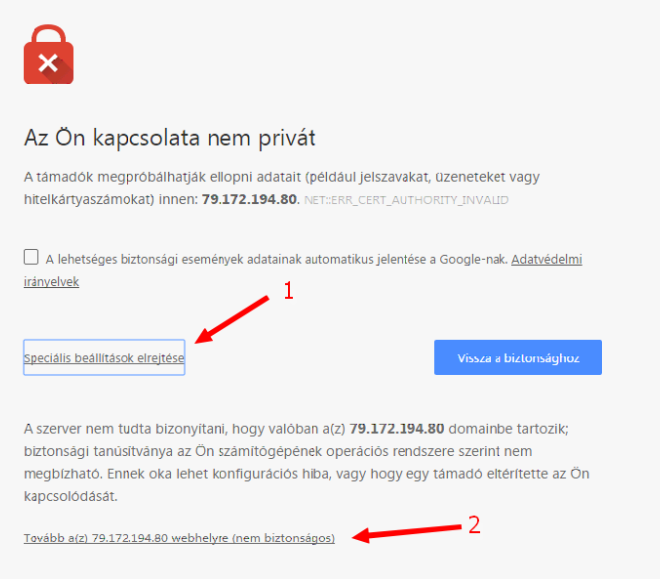

#### **2. Bejelentkezés**

A képernyő jobb felső sarkában található űrlapba kell begépelni a gyerek nevét, és jelszavát. (Minden szülő megkapta papíron nyomtatva.)

- 1. Felhasználói név: Ponttal elválasztva, ékezeteket használva kell begépelni.
- 2. Jelszó: Alapesetben a zárójelben lévő számsort kell beírni, de ez megváltoztatható.
- 3. Vagy ENTER-el, vagy a háromszögre kattintva lehet belépni a naplóba.

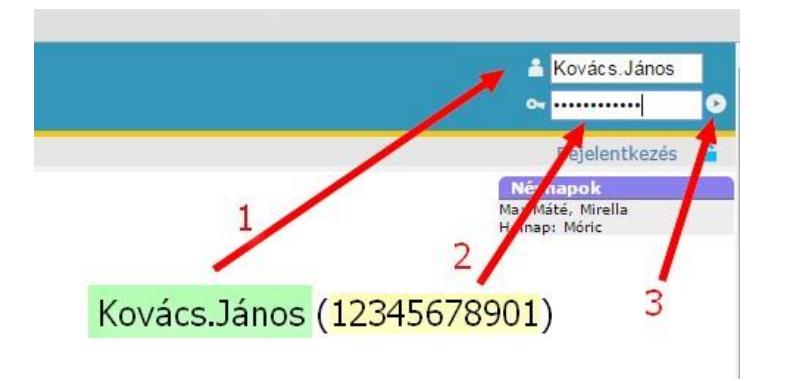

### **3. Jelszó módosítása**

Belépés után a felső menüben a "Jelszóváltoztatás"-ra kell kattintani. Ezután a [Jelszó] mezőbe a régi jelszót kell begépelni! Utána az [Új jelszó] és a [Megerősítés] mezőkbe az új jelszót!

FIGYELEM: Az új jelszót még az iskolai rendszergazda sem tudja megnézni, ha elveszik. Ebben az esetben a szülőnek személyesen kell kérnie egy újat!

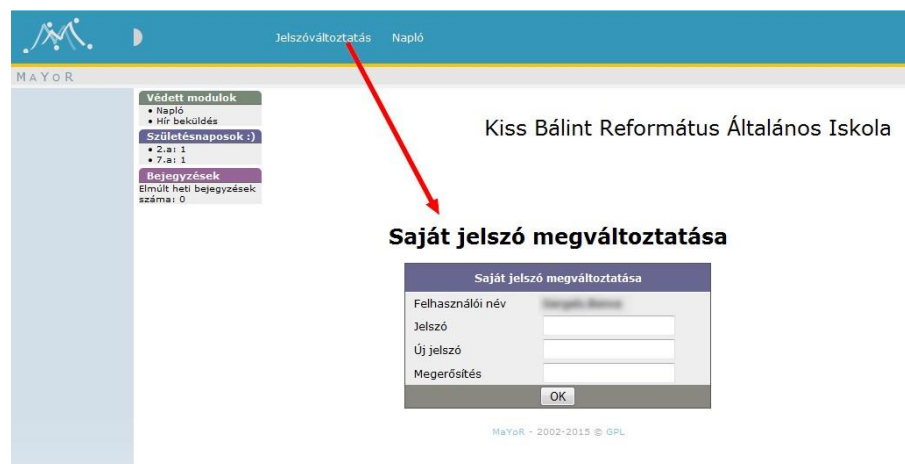

#### **4. Osztályzatok**

A [Napló]  $\rightarrow$  [Osztályzó napló] menüben láthatók a gyerek jegyei. Az eddig használt naplótól eltérő színezéssel jelennek meg a másként súlyozott jegyek:

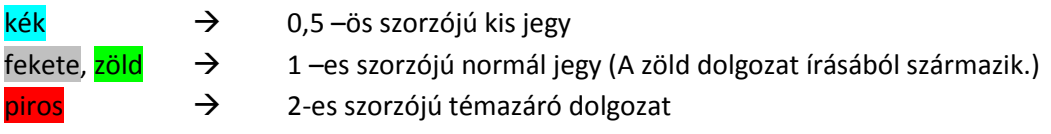

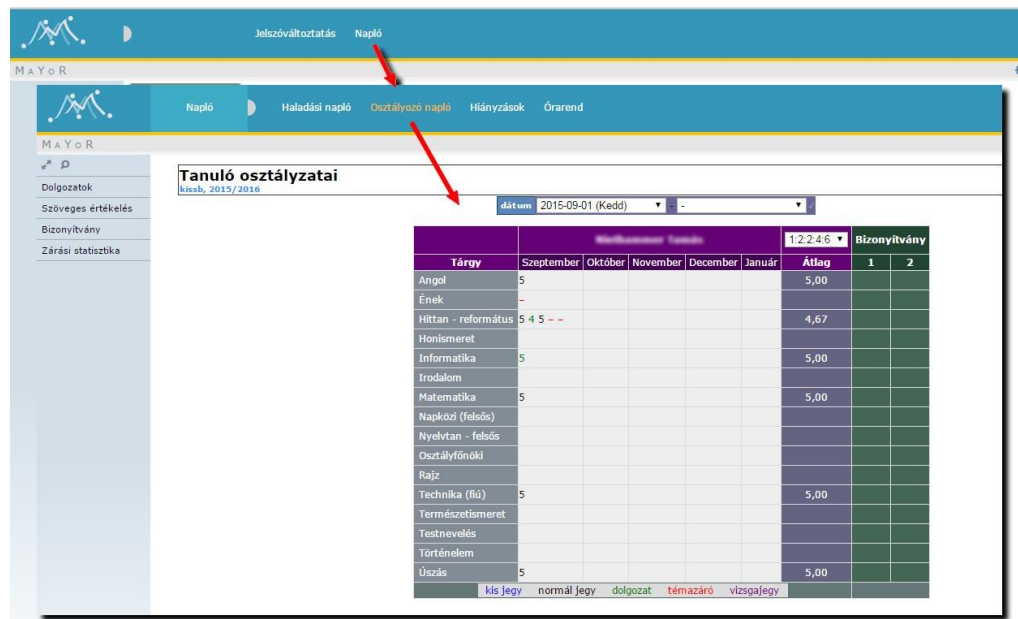

#### A vizsgajegyet csak a nyolcadikosok záróvizsgáján használjuk!

## **5. Hiányzások**

A [Napló]  $\rightarrow$  [Hiányzások] menübe láthatók a gyerek igazolt, vagy igazolatlan hiányzásai.

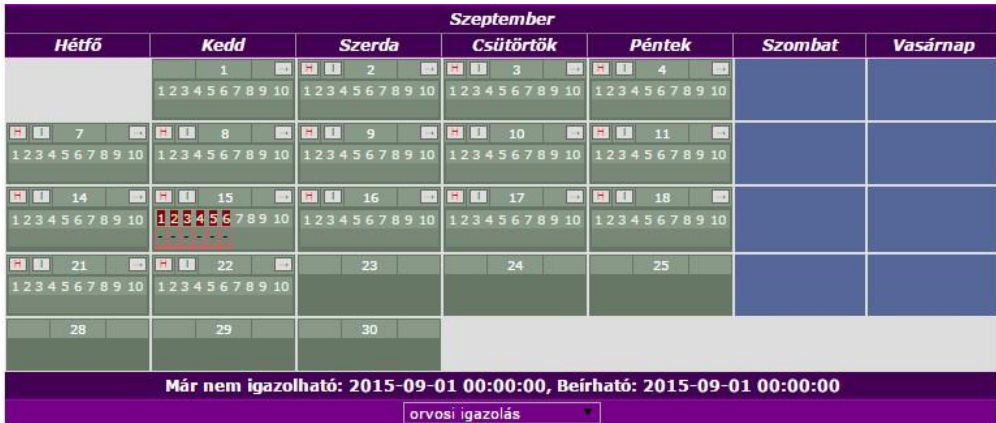

A piros hátterű órák még igazolatlanok. A példában szeptember 15 (kedd) 1-6 óra.

Ha az osztályfőnök igazolta a hiányzást, akkor az órák zöld színűek.

A példában szeptember 18 (péntek) 1-4 óra.

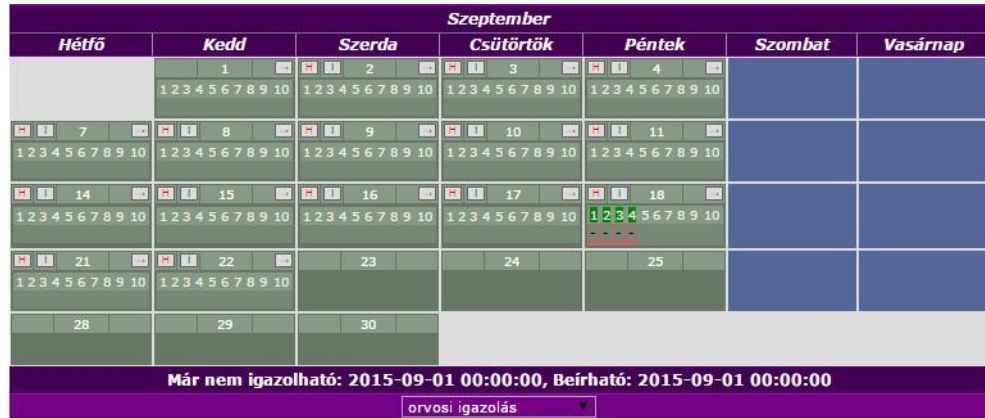